## Re-initializing the ASM

Not supported by SBC SWe Lite in this release.

Re-initializing ASM restores the ASM to an unconfigured state, replacing all software and settings with the image in the [Updating the ASM Recovery](https://support.sonus.net/display/UXDOC61/Updating+the+ASM+Recovery+Partition) [Partition.](https://support.sonus.net/display/UXDOC61/Updating+the+ASM+Recovery+Partition)

This operation is typically useful when a Lync SBA needs to be re-deployed, for disaster recovery, or as a means of clearing all software and configuration. Sometimes, it is also used in conjunction after [Updating the ASM Recovery Partition](https://support.sonus.net/display/UXDOC61/Updating+the+ASM+Recovery+Partition) in order to load updated software onto the ASM.

This operation can also be used to run a different type of image on the ASM to achieve another role. The ASM is shipped running Skype for Business 2015 SBA, with the following four images available on the recovery partition of the ASM SBA:

- Cloud Connector Edition image , which allows use of the ASM as a Cloud Connector Appliance with Microsoft CloudPBX.
- Lync 2013 SBA image, which allows use of the ASM as a Survivable Branch Appliance for Lync 2013.
- Lync 2010 SBA image, which allows use of the ASM as a Survivable Branch Appliance for Lync 2010.

In addition to the image loaded onto the ASM recovery partition by Sonus, visit the [Sonus SBC Edge Download Center](https://support.sonus.net/display/UXDOC61/Sonus+SBC+Edge+Download+Center) for other image types:

- Lync 2013 RBA image, which allows use of the ASM in an RBA HQ-Side SBC or QoE Agent Server SBC (see [Configuring the RBA 3G4G](https://support.sonus.net/display/UXDOC61/Configuring+the+RBA+3G4G+Feature) [Feature](https://support.sonus.net/display/UXDOC61/Configuring+the+RBA+3G4G+Feature) or [Configuring the QoE Feature\)](https://support.sonus.net/display/UXDOC61/Configuring+the+QoE+Feature).
- Windows Server image, which allows use of the ASM as a customer-maintained server.

Only the ASM image that is based on a licensed Operating System will appear to be re-initialized in the WebUI. If you are not seeing an image that has been previously loaded into the Recovery partition, see below for how to access Notes and Limitations.

Please [Log in](https://support.sonus.net/login.action?os_destination=%2Fdisplay%2FUXDOC50%2FSkype%2Bfor%2BBusiness%2B-%2BBest%2BPractice%2BDowngrade%2Bto%2BLync%2B2010%2BSBA) to view Notes and Limitations.

## **Performing the re-initialization**

## **Before you Begin**

This operation can only be performed when the [Sonus SBC 1000/2000 Communication service](https://support.sonus.net/display/UXDOC61/Managing+the+SBC+Communication+Service) becomes operational. In other words, only when a valid ASM IP address has been configured either via the [Initial Setup](https://support.sonus.net/display/UXDOC61/Running+Initial+Setup) or the [ASM IP Settings](https://support.sonus.net/display/UXDOC61/Configuring+the+ASM+IP+Settings).

This operation is both disruptive (it leaves the ASM unavailable for up to 40 minutes) and destructive (it deletes and replaces all software ω and configuration on the ASM).

- 1. In the WebUI, click the **Tasks** tab.
- 2. In the left navigation pane, under the **Application Solution Module**, click **Reinitialize**.

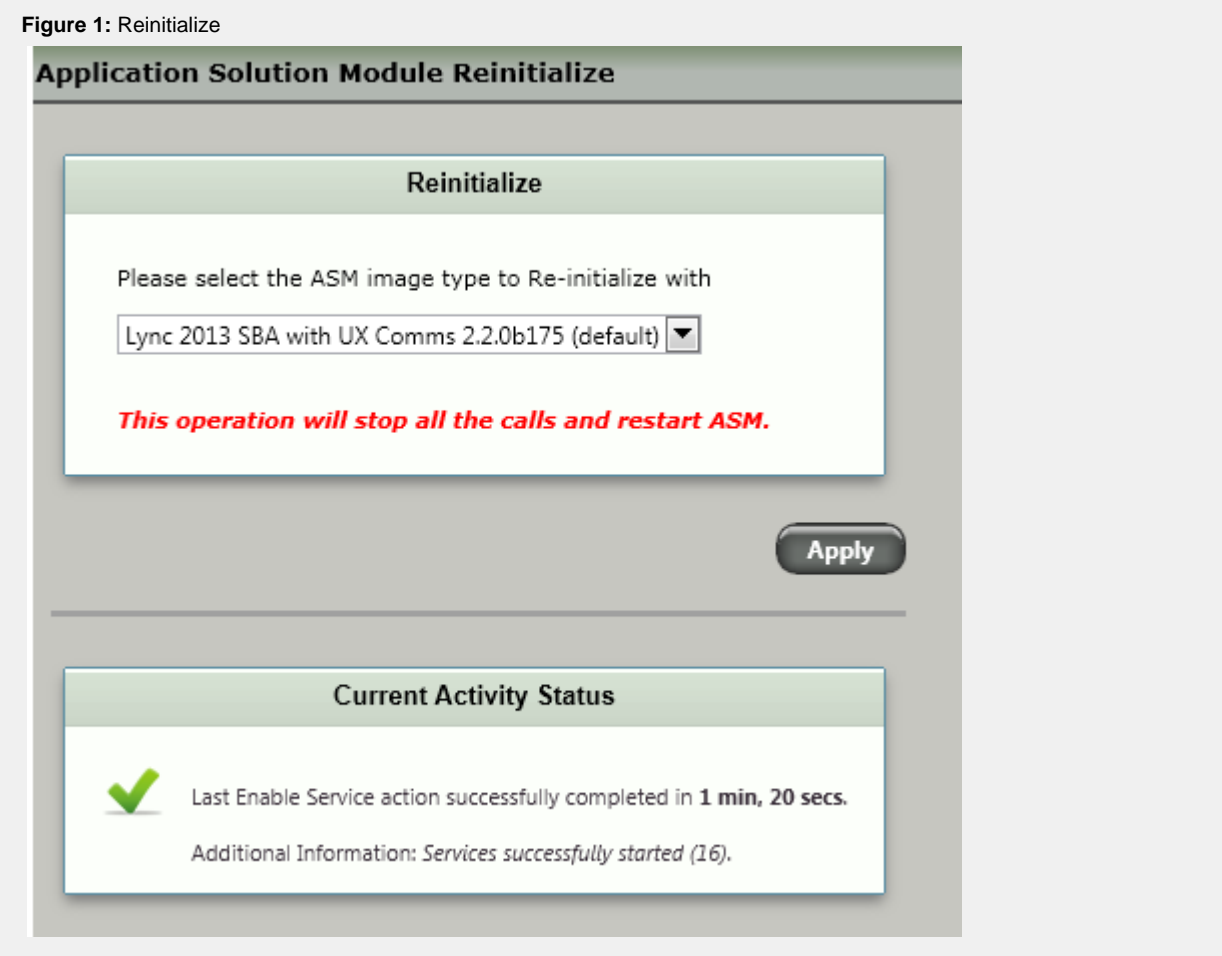

- 3. Select an image type from the Image Type select list.
- 4. Click **Apply**

Upon starting the operation, the ASM will become unavailable for up to 40 minutes. It will not provide progress updates (there is no way to see how far along it is), but the **Current Activity Status** panel will report when the operation is complete.

## **Required Post Actions**

After successfully re-initializing the ASM, proceed with the following actions:

- 1. [Upgrading the SBC Communication Service Version](https://support.sonus.net/display/UXDOC61/Upgrading+the+SBC+Communication+Service+Version)
- 2. If you plan to re-deploy the ASM as a Lync SBA,
	- a. You may skip over the [Central Site Tasks](https://support.sonus.net/pages/viewpage.action?pageId=101745553) in the deployment, and continue with the [Branch Site Tasks](https://support.sonus.net/pages/viewpage.action?pageId=101745553).
	- b. I[nstall the latest Cumulative Updates for Lync SBA](https://support.sonus.net/display/UXDOC61/Installing+Cumulative+Updates+for+Lync+SBA)